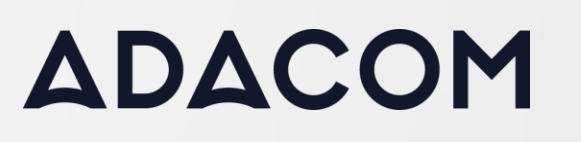

**Οδηγίες ενεργοποίησης και χρήσης εξ αποστάσεως ηλεκτρονικής υπογραφής χωρίς portal**

SECURITY BUILT ON TRUST

CO<sub>O</sub>

 $\hskip 4pt \odot$ 

 $\circ \circ \circ$ 

### 1. Οδηγίες για την ενεργοποίηση της ηλεκτρονικής υπογραφής

• Για την διαδικασία παραλαβής του πιστοποιητικού σας θα λάβετε ένα email με έναν σύνδεσμο επιβεβαίωσης.

Your Certificate Application has been processed successfully  $\sum$  Inbox x

aqs-portal@adacom.com to me  $\overline{ }$ 

#### Dear<sup>(</sup>

We would like to inform you your request for NP with Application ID: 90429 has been approved.

You can click "Get certificate" in order to activate your certificate.

### **Get certificate**

For more information, please click the following link to download the Remote Signature User Guide.

### Remote Signature User Guide

If you have any questions, please don't hesitate to contact customer-support@adacom.com.

Best regards, **ADACOM Adacom Qualified Services Portal** 

#### Αξιότιμε/η <sup>■</sup>

Θα θέλαμε να σας ενημερώσουμε ότι η αίτηση σας για NP με ID Αίτησης: 90429 έχει γίνει αποδεκτή.

Τώρα μπορείτε να πατήσετε "Παραλαβή πιστοποιητικού" για να παραλάβετε το πιστοποιητικό σας.

### Παραλαβή πιστοποιητικού

Για περισσότερες πληροφορίες, παρακαλώ πατήστε τον παρακάτω σύνδεσμο για να κατεβάσετε τον Οδηγό Χρήστη.

#### Οδηγός Χρήστη

Εάν έχετε οποιαδήποτε απορία, παρακαλούμε μην διστάσετε να επικοινωνήσετε μαζί μας στο customer-support@adacom.com

Με εκτίμηση, **ADACOM Adacom Qualified Services Portal** 

Kreontos 25, GR 10442 Athens, T: +30 210 5193740

http: www.adacom.com

email: customer-support@adacom.com

2 Page

ö

SECURITY BUILT ON TRUST

3 Page

- Πατήστε στο σύνδεσμο Παραλαβής «Get certificate» (Παραλαβή πιστοποιητικού).
- Αυτός ο σύνδεσμος θα σας ανακατευθύνει αυτόματα στην πύλη AQS της ADACOM, επιλέγετε **"Continue"** και κατόπιν θα λάβετε έναν κωδικό OTP μέσω SMS στο κινητό σας.

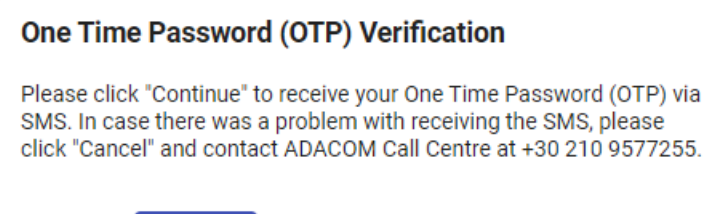

• Εισάγετε τον κωδικό OTP στο σχετικό πλαίσιο και στη συνέχεια επιλέγετε **"Submit Application".**

**Continue** 

Cancel

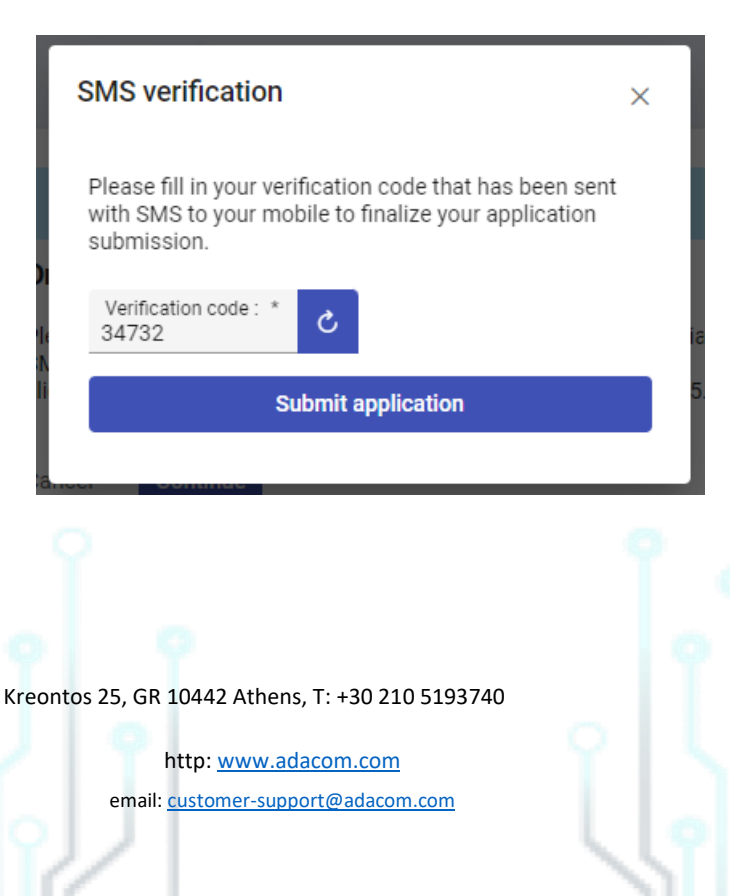

SECURITY BUILT ON TRUST

• Εφόσον η επικύρωση του αριθμού του κινητού τηλεφώνου ολοκληρωθεί με επιτυχία, τότε ελέγχετε τα προσωπικά σας δεδομένα και την ορθότητα αυτών, διαβάζετε μέχρι τέλους και αποδέχεστε τους όρους και τις προϋποθέσεις της ADACOM και στη συνέχεια επιλέγετε **"Submit Application".**

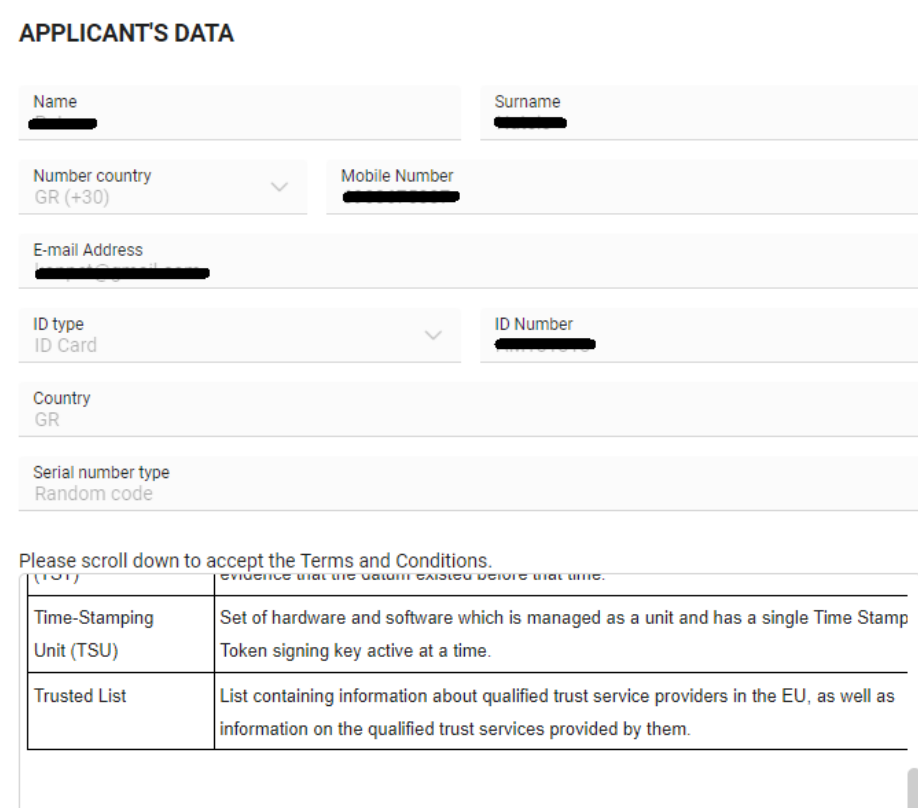

I have read and accept the Terms and Conditions

**Submit application** 

Kreontos 25, GR 10442 Athens, T: +30 210 5193740

http: www.adacom.com

email: customer-support@adacom.com

4<sup>Page</sup>

SECURITY BUILT ON TRUST

CO<sub>O</sub>

- Επόμενο βήμα είναι να εγκαταστήσετε στην κινητή σας συσκευή την εφαρμογή **Adacom Authenticator APP** που θα βρείτε στο Play store ή στο Apple store.
- Αφού ολοκληρωθεί η εγκατάσταση της εφαρμογής, και την ανοίξετε για πρώτη φορά ορίζετε ένα προσωπικό PIN που θα σας επιτρέπει την είσοδο στην εφαρμογή με ασφάλεια, κατόπιν θα πρέπει να κάνετε scan το μοναδικό QR Code από το βήμα 2 πατώντας στο σύμβολο πρόσθεσης (+) στην εφαρμογή. (Εφόσον η εισαγωγή του QR Code είναι επιτυχής θα εμφανιστεί αυτόματα ένας κυλιόμενος εξαψήφιος κωδικός).

### **Step 2: QR Code for Authenticator App**

Please open your Authenticator app and scan the following QR Code with it

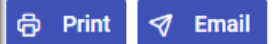

ote: This is confidential, you must not show it and share it to anyone.

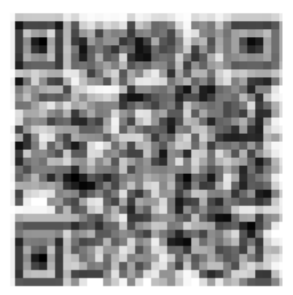

*\*\*\* ΕΙΝΑΙ ΠΟΛΥ ΣΗΜΑΝΤΙΚΟ ΠΡΙΝ ΠΡΟΧΩΡΗΣΕΤΕ ΣΤΗΝ ΟΛΟΚΛΗΡΩΣΗ ΕΝΕΡΓΟΠΟΙΗΣΗΣ ΤΟΥ ΠΙΣΤΟΠΟΙΗΤΙΚΟΥ ΝΑ ΠΑΤΗΣΕΤΕ ΤΟ ΚΟΥΜΠΙ «Email» ΠΟΥ ΒΡΙΣΚΕΤΑΙ ΠΑΝΩ ΑΠΟ ΤΟ QR CODE ΩΣΤΕ ΑΥΤΟ ΝΑ ΣΤΑΛΕΙ ΣΤΟ EMAIL ΣΑΣ ΣΑΝ BACKUP ΣΕ ΠΕΡΙΠΤΩΣΗ ΠΟΥ ΣΤΟ ΜΕΛΛΟΝ ΑΛΛΑΞΕΤΕ ΣΥΣΚΕΥΗ ΚΙΝΗΤΟΥ ΤΗΛΕΦΩΝΟΥ \*\*\**

Kreontos 25, GR 10442 Athens, T: +30 210 5193740

http: www.adacom.com email: customer-support@adacom.com 5 Page

• Τελευταίο βήμα για την ενεργοποίηση του πιστοποιητικού είναι το βήμα 3, εκεί σας δίνεται ένα RSA username, συμπληρώνετε έναν προσωπικό κωδικό και επαναλαμβάνετε (ο κωδικός θα πρέπει να αποτελείται από τουλάχιστον 8 χαρακτήρες και να περιέχει κεφαλαίο, αριθμό και σύμβολο), και στο τελευταίο πεδίο συμπληρώνετε τον τρέχων κωδικό μίας χρήσης από το ADACOM Authenticator App (είναι σημαντικό ο τρέχων κωδικός να έχει αρκετό χρόνο πριν την λήξη του ώστε να ολοκληρωθεί με επιτυχία η παραλαβή του πιστοποιητικού), και επιλέγετε **«Submit».**

### Step 3: Activate RSA Account and Generate Certificate

To complete the RSA Account activation and to generate your Certificate, please enter your desired password and a current one time password (OTP) from your Authenticator app

Your RSA Username is:

Desired Certificate Password: \* .........

Repeat Desired Certificate Password: \* . . . . . . . . .

OTP from Authenticator App: \* 074017

**Submit** 

IMPORTANT: Please keep note of these credentials. You will need your Remote Signature Account Username and Password in order to use and manage your Certificate

*\*\*\* ΕΙΝΑΙ ΠΟΛΥ ΣΗΜΑΝΤΙΚΟ ΝΑ ΚΡΑΤΗΣΕΤΕ ΣΕ ΑΣΦΑΛΕΣ ΑΡΧΕΙΟ ΤΟ RSA USERNAME ΚΑΘΩΣ ΚΑΙ ΤΟ CERTIFICATE PASSWORD ΚΑΘΩΣ ΓΙΑ ΤΟΝ ΣΥΓΚΕΚΡΙΜΕΝΟ ΚΩΔΙΚΟ ΔΕΝ ΥΠΑΡΧΕΙ ΤΡΟΠΟΣ ΑΝΑΚΤΗΣΗΣ ΣΕ ΠΕΡΙΠΤΩΣΗ ΑΠΩΛΕΙΑΣ ΤΟΥ \*\*\**

• Εφόσον η διαδικασία ολοκληρωθεί με επιτυχία, τότε θα λάβετε ένα μήνυμα στην οθόνη του υπολογιστή σας, το οποίο θα ενημερώνει πως η ενεργοποίηση του πιστοποιητικού σας

Kreontos 25, GR 10442 Athens, T: +30 210 5193740

http: www.adacom.com email: customer-support@adacom.com Page

ολοκληρώθηκε με επιτυχία **("Certificate Generated")** .

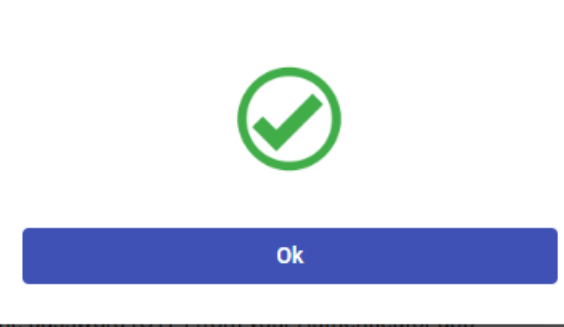

**Certificate Generated!** 

Kreontos 25, GR 10442 Athens, T: +30 210 5193740

http: www.adacom.com email: customer-support@adacom.com SECURITY BUILT ON TRUST

7 Page

SECURITY BUILT ON TRUST

Page

- 2. Οδηγίες εισαγωγής εξ αποστάσεως ηλεκτρονικής υπογραφής σε έγγραφο.
	- Για την διαδικασία της εισαγωγής της εξ αποστάσεως ηλεκτρονικής υπογραφής σε ένα έγγραφο επισκεφτείτε τον παρακάτω σύνδεσμο <https://aqs-sign.adacom.com/>
	- Καταχωρήστε στο Username το όνομα χρήστη RSA που εμφανίστηκε κατά την έκδοση της ηλεκτρονικής σας υπογραφής και το Certificate password που ορίσατε. Το όνομα χρήστη RSA έχει την μορφή ΌνομαΧρήστηNP (π.χ user1NP). Στην συνέχεια πατήστε **"Sign In".**

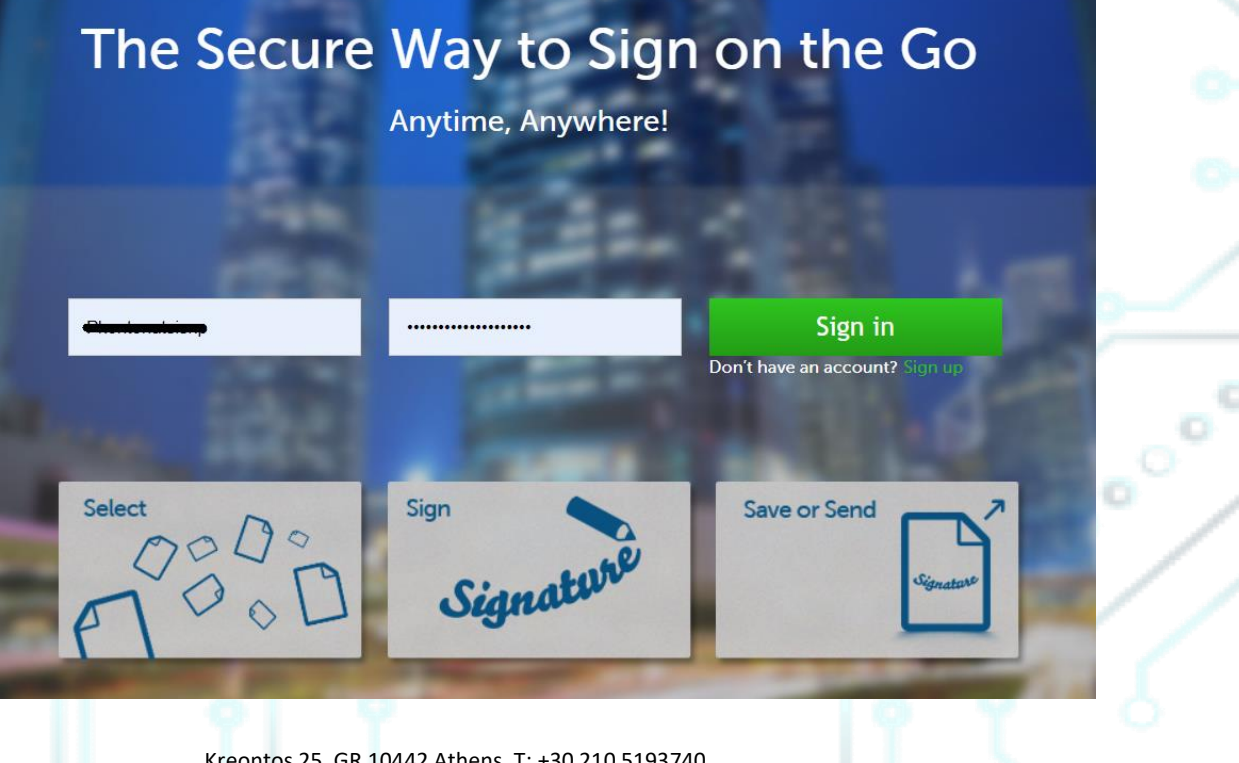

Kreontos 25, GR 10442 Athens, T: +30 210 5193740

http: www.adacom.com email: customer-support@adacom.com

SECURITY BUILT ON TRUST

• Μέσω της επιλογής "Browse", επιλέξτε το pdf αρχείο που θέλετε να υπογράψετε.

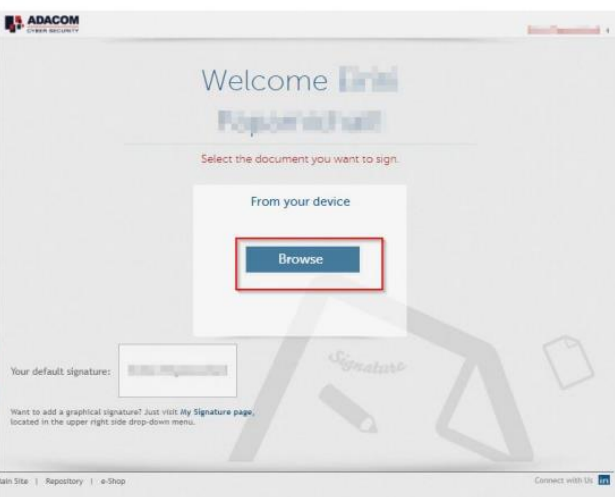

• Στο παράθυρο που εμφανίζεται ορίστε το σημείο που θέλετε να τοποθετήσετε την υπογραφή μετακινώντας το γαλάζιο πλαίσιο και πατήστε πάνω στο κουμπί **"Sign".**

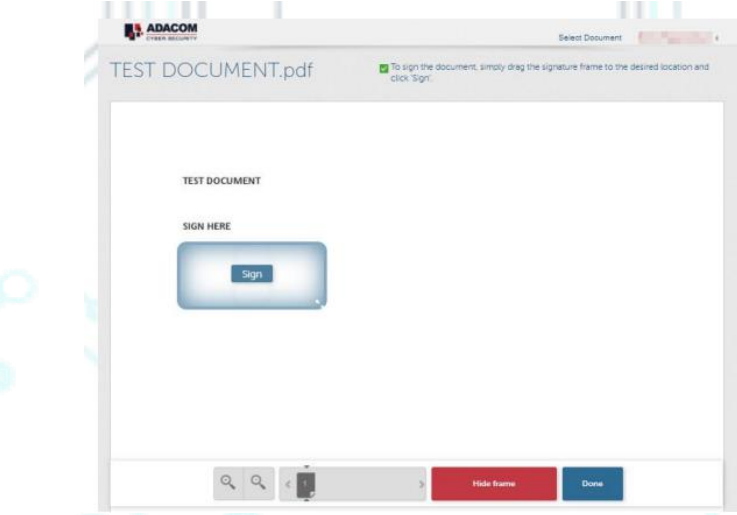

 Kreontos 25, GR 10442 Athens, T: +30 210 5193740 • Θα σας ζητηθεί να εισάγετε το Username σας, το "Password" και στην επιλογή "Extended

> http: www.adacom.com email: customer-support@adacom.com

Page

SECURITY BUILT ON TRUST

Password" θα συμπληρώσετε τον ενεργό κωδικό OTP από την εφαρμογή αυθεντικοποίησης (authenticator app) που είναι εγκατεστημένη στο κινητό σας.

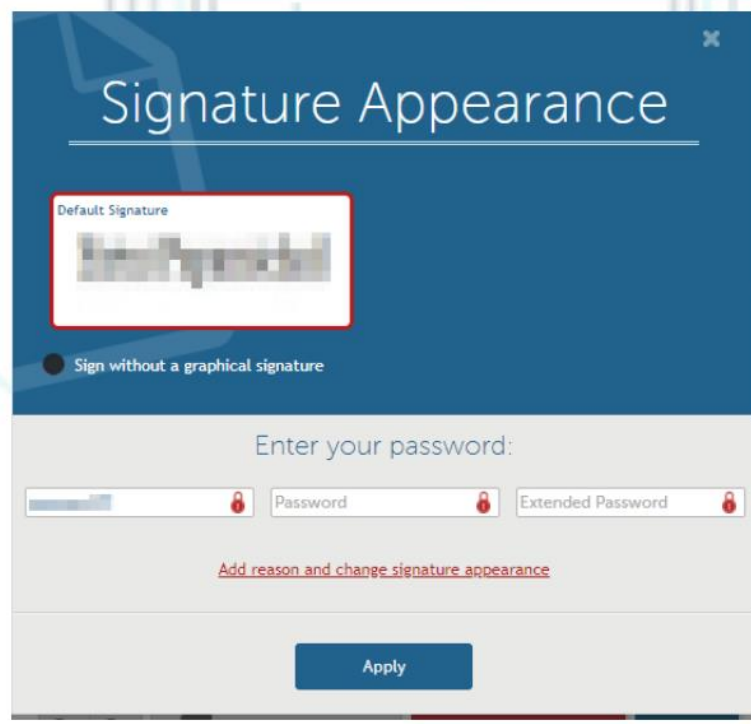

- Στην συνέχεια πατήστε **"Apply".**
- Τέλος μπορείτε να κατεβάσετε ένα αντίγραφο του υπογεγραμμένου εγγράφου επιλέγοντας **"Done"** (κάτω δεξιά) και **"Download copy".**

.

Kreontos 25, GR 10442 Athens, T: +30 210 5193740

http: www.adacom.com 10 Page email: customer-support@adacom.com